## 중앙 집중식 정책을 푸시할 vSmart CLI 템플릿 생 성

## 목차

소개

사전 요구 사항

요구 사항

사용되는 구성 요소

#### 문제

솔루션

1단계. vSmarts가 CLI 모드에 있는지 Stable Control Connections 확인

2단계. CLI 템플릿 생성

3단계. vSmart에 새 CLI 템플릿 푸시

관련 정보

## 소개

이 문서에서는 오버레이에 대한 중앙 집중식 정책을 푸시하는 데 필요한 vSmarts용 CLI 템플릿을 간편하게 생성하는 방법에 대해 설명합니다.

### 사전 요구 사항

#### 요구 사항

다음 항목에 대한 기본 지식:

- SD-WAN 일반 솔루션 개요
- vManage 템플릿
- 중앙 집중식

사용되는 구성 요소

이 문서의 정보는 다음 소프트웨어 및 하드웨어 버전을 기반으로 합니다.

- vManage 버전 20.6.4
- vBond 버전 20.6.4
- vSmart 버전 20.6.4

이 문서의 정보는 특정 랩 환경의 디바이스를 토대로 작성되었습니다. 이 문서에 사용된 모든 디바 이스는 초기화된(기본) 컨피그레이션으로 시작되었습니다. 현재 네트워크가 작동 중인 경우 모든 명령의 잠재적인 영향을 미리 숙지하시기 바랍니다.

문제

Failed to activate policy(정책 활성화 실패) vSmarts x.x.x.x is not in vManage mode(vSmarts x.x.x.x가 vManage 모드가 아님) 오류 메시지는 Activation of the Centralized Policy(중앙 집중식 정 책 활성화) 이후에 확인할 수 있습니다.

# × **Activate Policy Failed to activate policy** vSmarts **UKI**3.1 are not in vManage mode Cancel

## 솔루션

1단계. vSmarts가 CLI 모드에 있는지 Stable Control Connections 확인

이 단계에서는 vManage와 vSmart 간의 Control Connection이 작동 및 안정적인지 검증해야 합니 다. 템플릿을 푸시하려면 이 작업을 수행해야 합니다.

vManage(vManage) > Monitor(모니터링) > Network(네트워크) > vSmart.

참고: 버전 20.9 이상에서 vManage(vManage) > Monitor(모니터링) > Devices(디바이스) > vSmart로 이동합니다.

그 이후로 연락과 연락이 잘 되고 있는지 알아보세요.

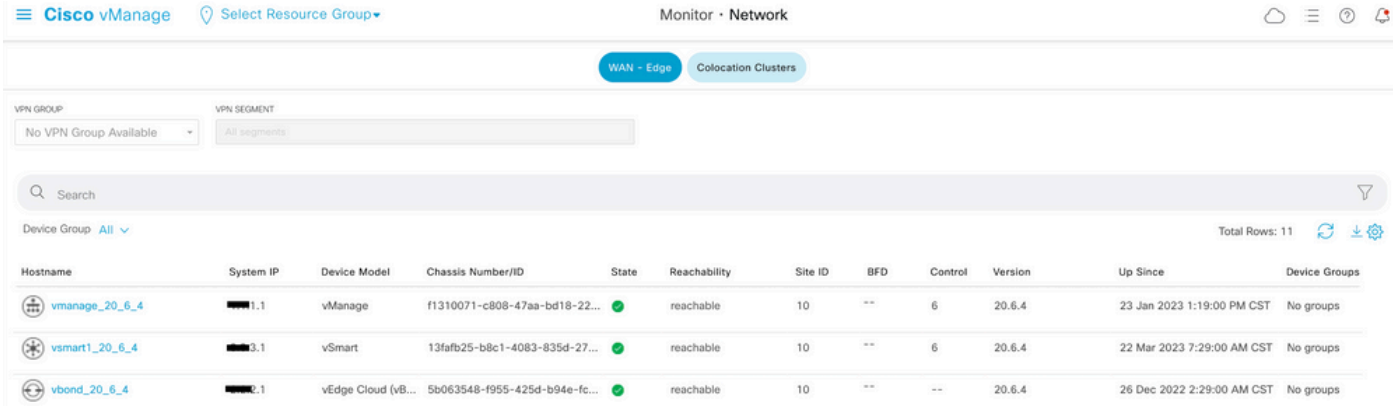

#### 2단계. CLI 템플릿 생성

이 단계에서는 실행 중인 컨피그레이션을 vSmart에서 CLI 템플릿으로 로드해야 합니다. vManage에는 컨피그레이션을 템플릿에 자동으로 로드하는 옵션이 있습니다.

vManage(vManage) > Configuration(컨피그레이션) > Templates(템플릿) > Create Template(템플 릿 생성) >CLI Template(CLI 템플릿)으로 이동합니다.

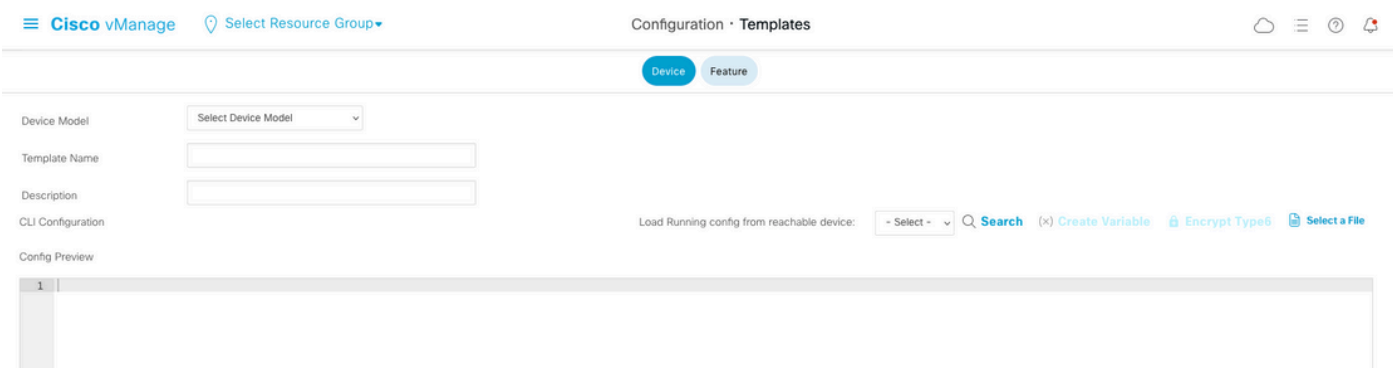

#### 필요한 모든 템플릿 매개 변수를 템플릿 이름 및 설명으로 입력합니다.

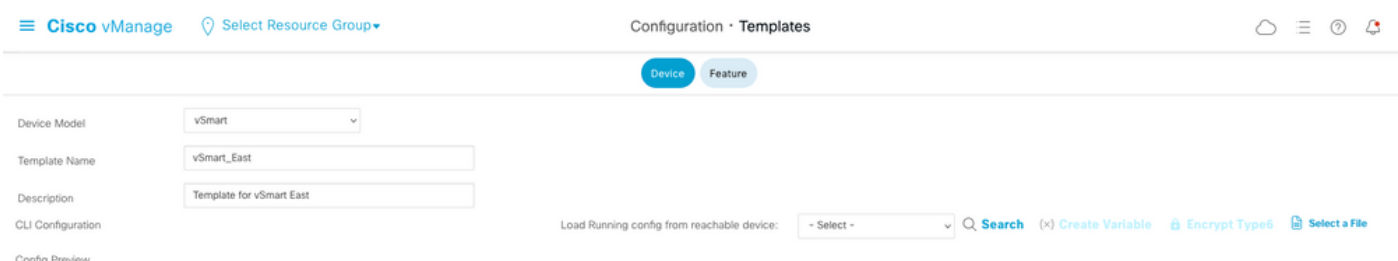

연결 가능한 디바이스에서 실행 중인 컨피그레이션 로드 옆에 있는 다음을 클릭하여 원하는 디바이 스의 컨피그레이션을 선택합니다.

Load Running config from reachable device:

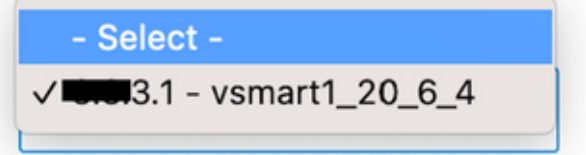

vManage는 실행 중인 컨피그레이션을 디바이스에서 CLI 템플릿으로 자동으로 로드합니다.

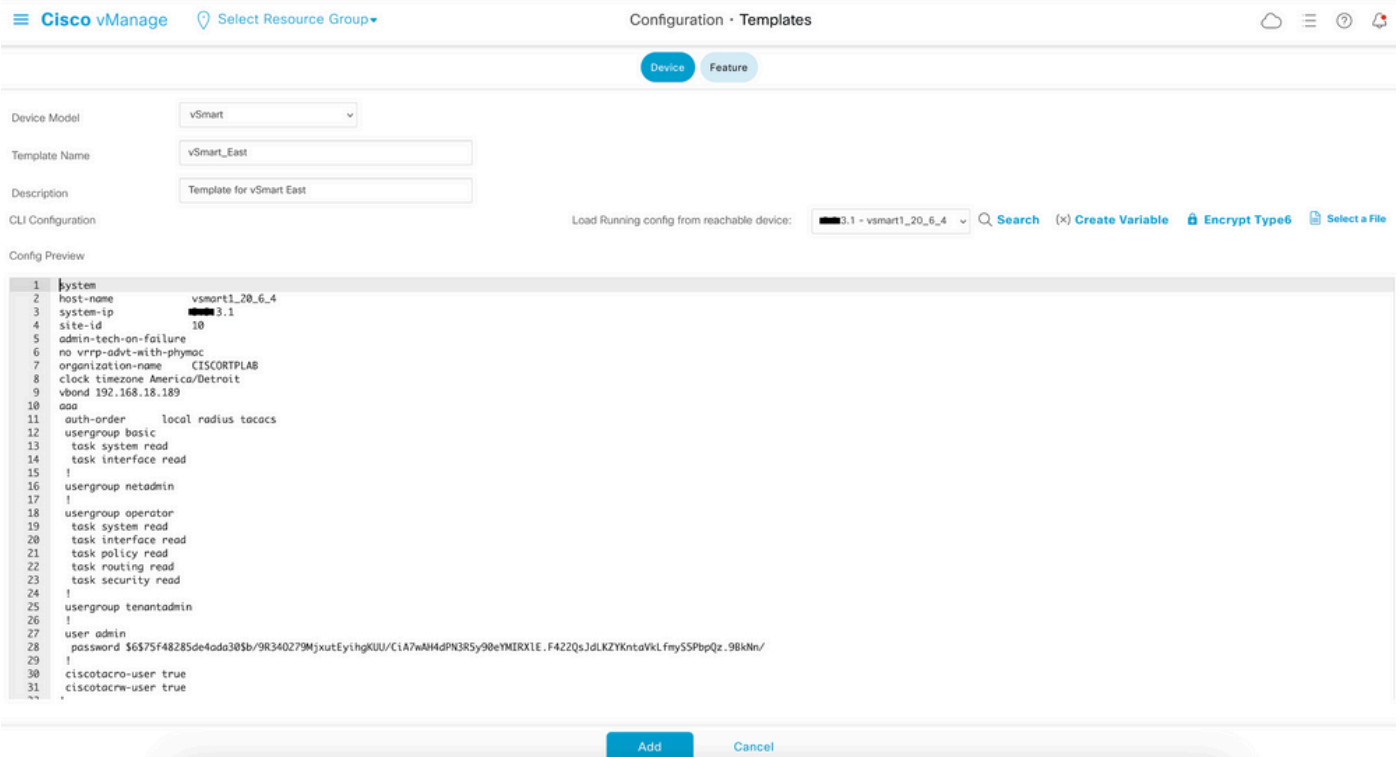

템플릿을 생성하려면 Add를 클릭합니다.

3단계. vSmart에 새 CLI 템플릿 푸시

이 단계에서는 방금 생성한 템플릿을 올바른 vSmart로 푸시해야 합니다.

vManage(vManage) > Configuration(컨피그레이션) > Templates(템플릿) > 방금 생성한 Template(템플릿) > ... ¶> 로 이동합니다. 장치를 연결합니다.

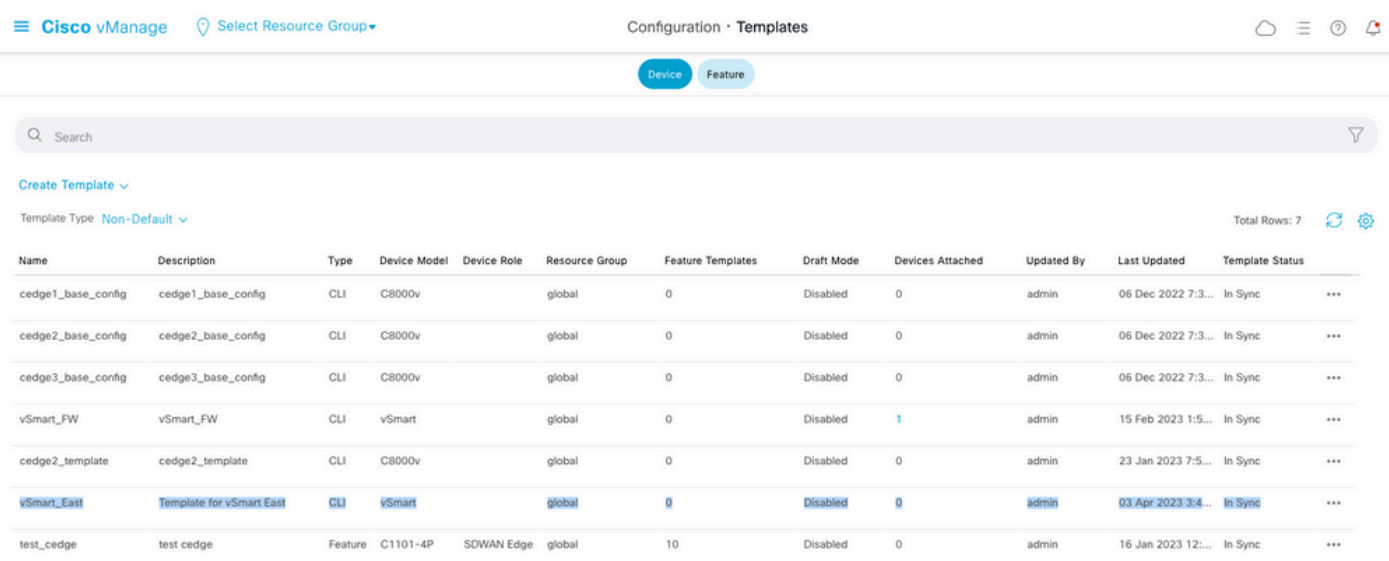

#### **Attach Devices**

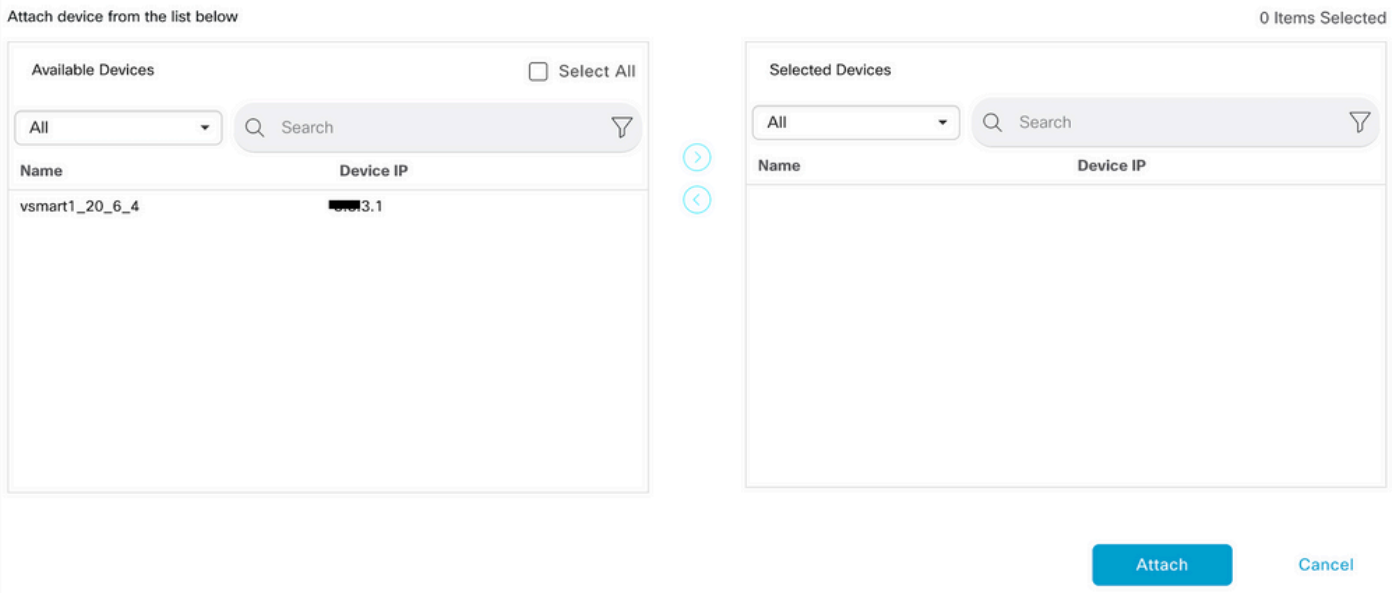

#### 템플릿을 푸시하는 데 필요한 디바이스를 선택하고 오른쪽으로 가져옵니다. 그런 다음 Attach를 클 릭합니다.

#### **Attach Devices**

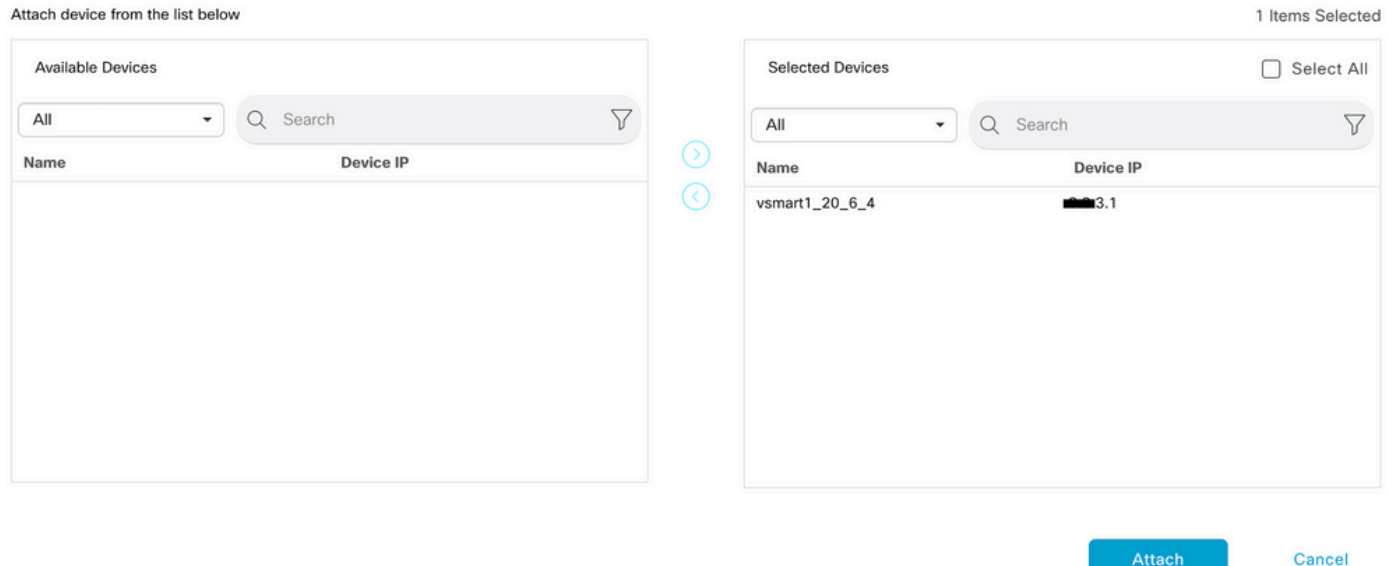

#### 왼쪽의 vSmart 일련 번호를 클릭하여 컨피그레이션을 검토합니다.

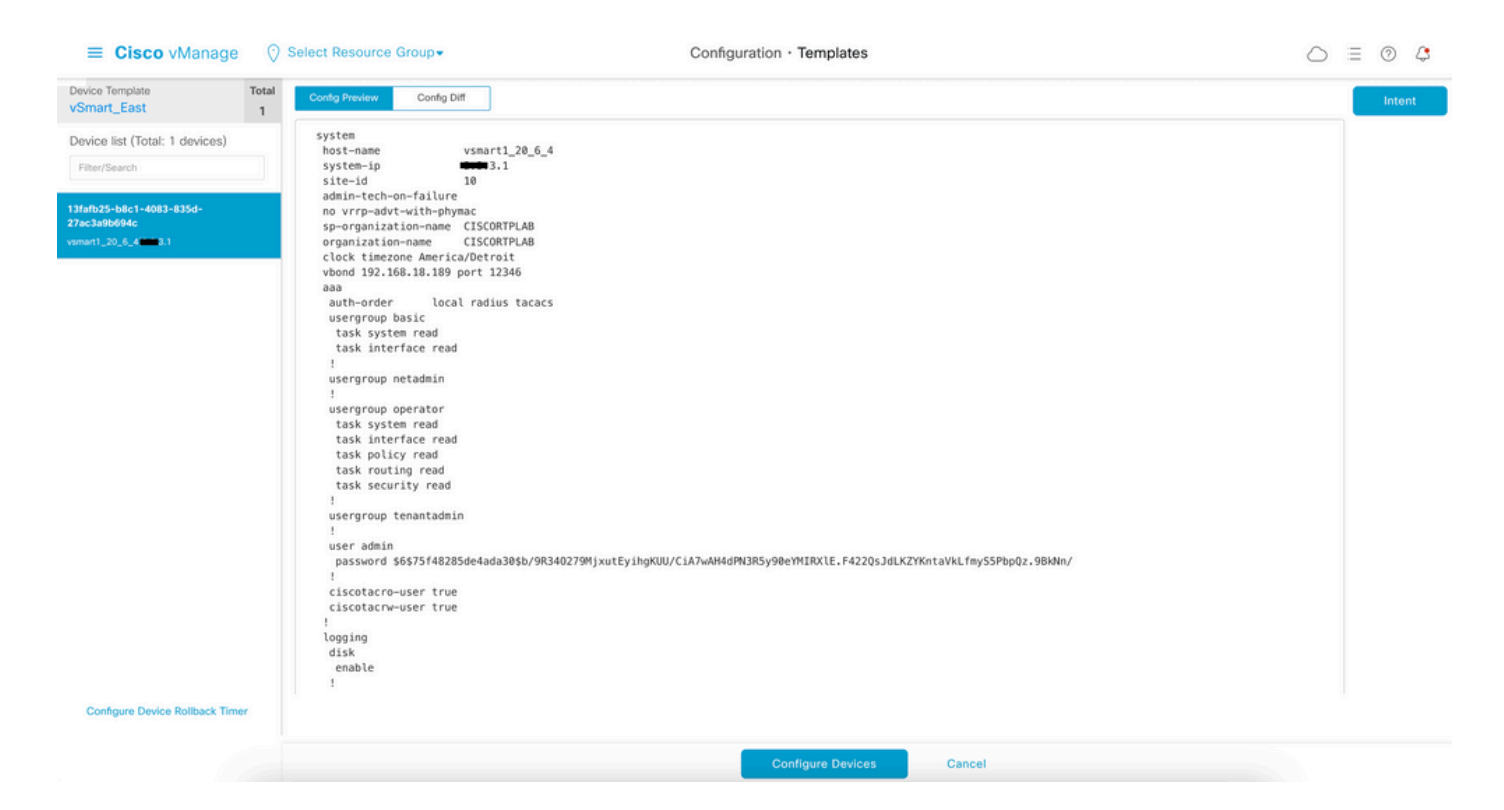

마지막으로, Configure Devices(디바이스 구성)를 클릭하여 템플릿을 푸시합니다.

템플릿이 푸시되었는지 확인하려면 vManage > Configuration> Devices> Controllers> Controllers> vSmart로 이동합니다.

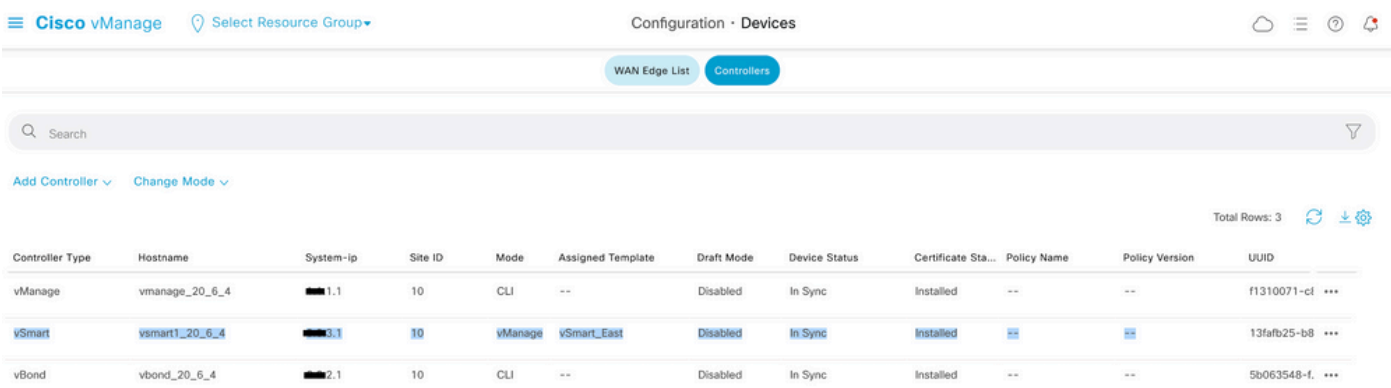

이때 구성된 중앙 집중식 정책을 활성화할 수 있습니다.

## 관련 정보

[Cisco SD-WAN 시작 가이드](/content/en/us/td/docs/routers/sdwan/configuration/sdwan-xe-gs-book/system-overview.html)

[Cisco SD-WAN 정책 컨피그레이션 가이드, Cisco IOS XE 릴리스 17.x](/content/en/us/td/docs/routers/sdwan/configuration/policies/ios-xe-17/policies-book-xe/policy-overview.html)

이 번역에 관하여

Cisco는 전 세계 사용자에게 다양한 언어로 지원 콘텐츠를 제공하기 위해 기계 번역 기술과 수작업 번역을 병행하여 이 문서를 번역했습니다. 아무리 품질이 높은 기계 번역이라도 전문 번역가의 번 역 결과물만큼 정확하지는 않습니다. Cisco Systems, Inc.는 이 같은 번역에 대해 어떠한 책임도 지지 않으며 항상 원본 영문 문서(링크 제공됨)를 참조할 것을 권장합니다.